# **Using PowerTeacher Pro**

PowerSchool's new gradebook, PowerTeacher Pro, includes robust functionality for managing the classroom, including advanced features for both standards-based and traditional grading. Teachers use the mobile-friendly gradebook to get their work done quickly and to analyze student performance.

In this course, learn how to use the gradebook to:

- Create assignment categories
- Create assignments
- Score assignments and work with grades
- Assess student and class performance
- Run PowerTeacher Pro Reports

# **Getting Started**

The gradebook is ready to go the first day of school. Your school or district leaders have probably already set up grading preferences to provide grading consistency between teachers and schools throughout the district.

Teachers navigate to the HTML-based gradebook directly through the teacher portal. There's no need to launch a separate application to access the gradebook. The first time you navigate to the gradebook, you'll see a welcome message that introduces some of the features.

#### Activity 1 – Sign in to the Gradebook

Sign in to the teacher portal, access the gradebook, and explore its features.

- 1. Enter the URL of the PowerSchool server followed by /teachers
- 2. Enter your assigned username and password
- 3. Click Sign In
- 4. On the Start Page, click PowerTeacher Pro
- 5. Read the welcome message and click Close

To view the message again, click the Help icon and select Getting Started.

6. Explore the gradebook features

As you explore, be sure to practice switching classes and terms. Use the menu at the top of the gradebook window to switch classes. Use the menu in the upper-right corner of the gradebook window to switch terms.

# Setting Up PowerTeacher Pro

Although you can start using PowerTeacher Pro without setting anything up, you may want to add descriptions of your classes and configure how information appears in your gradebook.

## **Viewing and Adding Class Descriptions**

The gradebook includes view-only details about each class you teach, such as the course name, course number, section number, period, term, start date, end date, and associated grade scale. Add more details about the class, such as a description or the syllabus, that will be visible in the PowerSchool Student and Parent Portals, and in PowerSchool Mobile.

### Activity 2 – Add a Class Description

- 1. At the top of the gradebook window, select a class
- 2. In the upper-right corner, select the term in which the class meets, if different from the current term
- 3. Click Settings
- 4. Select Class Descriptions

The details pane for the selected class opens.

- 5. Enter the class description, syllabus, or other details in the Description field
- 6. Click the arrow to the left of another class name to open the details pane and add a description
- 7. Click Save

## **Setting Up Display Preferences**

Customize the display settings to control how class names appear in your gradebook—by period and day, by section number, or alphabetically. Define whether or not to show standards grades and traditional grades. Additionally, define how student names appear in the gradebook.

#### Activity 3 – Set Up Display Preferences

- 1. Click Settings
- 2. Select **Display Settings**
- 3. Open the "Display and Sorting" menu and select an option, such as **Section Number (sort by Course Name)**, to change the way class names appear
- 4. Check **Show Traditional Grade on PowerTeacher Pro Screens** to display traditional grades in the gradebook
- 5. Then from the "Values to Show in the Traditional Grade Column" menu, select the types of grades you want to see, such as **Grade**, **Percent**, and **Points**
- 6. Check **Show Standards Pages and Links** to use the standards grading features in the gradebook

- 7. Check **Show Standards on Assignments** to show standards aligned to assignments in the gradebook
- Select New Assignments Start Checked from the "Auto-Calculate Assignment Standards Scores Initial State" menu so that when you associate standards to a new assignment, parent standard scores will be calculated from their related child standards scores

If "New Assignments Start Unchecked" is selected, then after a teacher adds standards to a new assignment, the standards would be figured into the final grade separately rather than being auto-calculated into a final score for the parent standard first. However, the teacher could open the "Show Selected Standards" tab on the Create window to set "Auto-Calculate Assignment Standards Scores."

9. To change the sort order of the Traditional and Standards navigation links in the Grading menu and Quick Menu, open the Navigation Links Sort Order menu and choose **Standards, Traditional** 

The default setting is Traditional, Standards. Which option you select also determines the order of links on the Progress menu, and which progress screen is displayed when the progress icon in the class selection menu is clicked. When Standards, Traditional is selected in Settings, then clicking the progress icon in the class selection menu causes the Standards Grades Progress page to be displayed. When Traditional, Standards is selected, clicking the progress icon results in the Traditional Grades Progress page being displayed.

10. To display the Professional Judgment Indicator on the Standards and Standards Progress pages, check **Show on Grading: Standards** and **Show on Students: Standards Progress** 

The Professional Judgment Indicator function compares the last three standards scores to the statistical values (mean, median, mode) which include all scores for that standard. If the "three most recent" calculated score is not consistent with the broad-based statistical values, then the indicator is triggered to alert the teacher to double-check the student's scores and grade.

Note that the Professional Judgment Indicator works well for letter grades and whole number grades, but not for grades with decimal point values like 2.75, so use a letter or whole number grade scale for classes with this setting turned on.

- 11. Under Student Names, use the Display menu to define how students' names will appear in the gradebook, such as by first, then last name
- 12. Use the "Sort Students by" menu to choose how to sort the lists of students, such as by first name

If you teach multiple grade levels in one classroom and want to sort your class roster by grade level, use either the "Grade Level, then Last Name" or the "Grade Level, then First Name" option.

13. To view new students' names at the bottom of class lists, check **Add newly** enrolled students to the bottom 14. To conceal the names of pre-registered students from class lists, check **Hide pre**registered students

This setting might be useful in cases when a student registers prior to winter semester, for example, but doesn't plan to start attending school until the new term starts.

15. Click Save

# Working with Assignments

Before you begin creating assignments, create categories so you can group and review assignments by type. When setting up assignments in the gradebook, choose whether or not to include them in the final grade, and whether to tie them to standards. Your district leaders may have already set up assignment categories at the district level for use in all schools.

## **Creating Categories**

Categories are broad classifications in which you group similar types of assignments. Examples of categories are homework, tests, and quizzes.

When you set up a category, the assignments in that category are included in the final grade calculation by default. When you clear the "Count in Final Grade" check box for the category or an individual assignment, the scores will not count in the final grade. For example, you may want to keep track of pretest scores. In that case, you would create an assignment for each pretest, but not include the pretest scores in the final grade calculation.

Make a category available to one, some, or all of your classes. For example, if you teach two lab sections, you can create a category for lab work assignments and make the category available for use in only those two sections. When you create assignments for other classes, you will not see the lab work category in the list of available categories.

A special consideration for using categories is in the case of co-teaching. If a pair of teachers share a teaching assignment in which one teacher is the lead teacher for some sections and her partner is the lead in others, categories will work somewhat differently for them. When a category is created, it is tied to the teacher's record in the PowerTeacher database. In the case of co-teaching, it is tied to the lead teacher's record. If the co-teacher creates a new assignment and chooses one of her own unique categories, PowerTeacher Pro will prompt her to select one of the lead teacher's categories instead.

Your district leaders may create categories for teachers to use. Teachers cannot delete district-created categories, but if school policy requires you to use your own categories, or if you do not want to use district-created categories, you can make them inactive.

Finally, use the categories to compare how students perform in different kinds of assignments. Click **Grading** and select **Category Totals** to view students' final grades data, aggregated by category.

## **Using Score Types**

Choose from four different score types in the gradebook—points, percent, grade scale, or collected only. It's possible to use one score type for one category and a different type for another, but it's best to choose one method and use it consistently when scoring assignments so that reviewing and analyzing student performance is easier. When assigning specific score types to a category or assignment, choose from the following scoring options:

- Points Record all scores as points
  - $_{\odot}$  Examples: 25 out of 25, 8 out of 10, 50 out of 100
- Percent Record all scores as percentage values
  - Examples: 100%, 80%, 50%
- Letter Record all scores as letter values
  - Examples: A, B, F
- Number Record all scores as numeric values
  - Examples: 4, 3, 1
- Grade Scale Record all scores as values from the grade scales
  - Examples: A, B, F or 4, 3, 1
- Collected Only Record all scores using the collected score indicator
  - Examples: ✓

The name of the score type will change based on the underlying grade scale. Letter Grade and Numeric grade are the norm. However, if multiple sections are selected with multiple grade scale types, the option changes to Grade Scale.

Once you have set the way scores are to appear in each category, any assignment you create uses that format by default. You can change the default setting when you create individual assignments. Making a decision in advance for categories in general simplifies your gradebook work in the long term.

#### Activity 4 – Create an Assignment Category

Create a category that you will use to categorize assignments.

- 1. Click Create
- 2. Select Category
- 3. On the Category tab, open the Select Classes menu and select the class or classes in which you will use the category

Check Other Classes to make the category available for all the classes you teach.

If you add the assignment to more than one section, the gradebook will validate the due dates for the assignment for each course the assignment is saved to. Dates that fall outside the term of a course will be highlighted by a red warning message.

- 4. Enter the name of the category, such as **Test**, followed by your initials
- 5. Select a color for the category, such as **Red**

6. Use the default status of **Active** 

Check Inactive when you want to make categories that you no longer use inactive.

- 7. Enter a description of the category, such as Use for test assignments
- 8. Click the Assignment Defaults tab
- 9. Select the default score type that assignments in this category will use, such as **Points**
- 10. In the Score Entry Points field, enter the number of points that assignments in this category will be worth by default, such as 100
- 11. To include extra points in the assignments by default, click **Extra Points** and enter the number of extra points, such as 5
- 12. To weight assignments in this category by default, click **Weight** and enter a value, such as 2, in the Weight field
- 13. To include assignments in this category in final grade calculations by default, verify that **Count in Final Grade** is selected
- 14. To save the new category, click Save

To view the categories that you and the district leaders have already created, click the View All tab when you are creating a category, or view the same information by clicking **Grading** and selecting **Categories**. District-created categories are labeled with an icon that looks like a building. Also, use the View All tab to view the classes that are using each category and whether or not each category is active.

To edit a category that you created, click **Grading** and select **Categories**. Click the Edit icon next to the category you want to modify. Make the necessary changes and click **Save**. You cannot edit the name, color, or description of district-created categories, but you can choose which courses to apply them to, change the scoring, and make them inactive if you are not using them in your gradebook.

## **Creating and Viewing Assignments**

View assignments on both the Assignments and Scoresheet pages. Set up assignments at the beginning of a school term or at any time during the term. When you access the gradebook, you see the Assignments page by default, but you can also navigate to it by clicking **Grading** and selecting **Assignment List**. By default, the assignments are listed in order by the most recent due date. Each assignment includes the category, the assignment name, the number of assignments that have been scored, the due date, and the score type.

To create a new assignment, click **Create** at the top of the gradebook and select **Assignment**. By default, the currently selected class is the one the assignment is made available to. Open the Select Classes menu to add the assignment to any or all of your other classes. If you have currently selected a course group, which could be all classes with the same name, all classes taught the same period, or – if you teach at multiple schools – all classes at the same school, the new assignment will be available to all classes in that group. All assignments require a name, a category, the number of points possible, and a due date. Make the assignment available to a specific group of students by opening the Students tab and selecting students from the list displayed on the Add/Remove Students subtab. Align standards, if desired, and define when and whether to publish the assignment and assignment scores on the Publish tab. To view the assignment and standards scores for each student, click the name of the assignment. Use the filter to select students by name or score. Click the + sign to bring up a menu of fields to filter on. Click **Apply** to add the field to the filter. Repeat to add more criteria.

Click **Show More** in the information bar to see the grade scale and special codes, their values, and the symbols (flags) associated with the assignment.

To edit the assignment details, click the Edit icon on the Assignments list page, or click **Edit Assignment** on the assignment scores page. In the Edit window, view details on each of the four tabs that match those in the Create Assignment page: Assignment, Student, Standards, and Publish. On the Assignment tab, check the category, points, and due date. If the assignment is available to multiple classes, consider whether to have due dates per class or just a single due date. On the Students tab, click **Add/Remove Students** to change which students are to complete the assignment. On the Standards tab add or remove standards. If the list of standards is long, view just a few standards by using the filter. Type in part of the standard identifier or a keyword. Click the box next to the filter to select all standards that meet the criteria, or select standards individually. On the Show Selected Standards tab, verify that the Auto-Calculate Assignments Standards Scores check box is set as you prefer. Finally, on the Publish tab, check that the publish date is appropriate. For example, if you choose to publish an assignment two days before the due date, make sure that none of the publish dates for your classes land on a weekend.

On the Scoresheet page, the students in the selected class are listed in the first column, the students' course grades are listed in the second column, and the assignment names are listed in the remaining columns. Enter a student's assignment score in the cell where the student's name intersects with the assignment name. Click an assignment heading to view and enter the standards scores for the assignment. By default, the Scoresheet is sorted by the least recent assignment due date. To sort the list by the most recent due date, click **Show Assignments from Most Recent**. To view assignments from a different term, open the term menu in the upper-right corner of the page and select the term.

Creating assignments before entering scores does not skew how grades appear. The final grade that appears next to a student's name on the Scoresheet page reflects an average grade for only the assignments that you have scored already.

To save time, copy existing assignments or create duplicates while creating a new assignment. To copy an existing assignment, click the Edit icon next to the assignment name on the Assignments page and click **Duplicate**. Then edit the assignments details and click **Save**.

#### Activity 5 – Create an Assignment

Create a Unit 1 Test assignment for students in one of your classes that is aligned to standards.

- 1. Click Create
- 2. Select Assignment
- 3. Open the Select Classes menu and select one class

Click outside the Select Classes menu to close it.

- 4. Enter the name of the assignment, such as Unit 1 Test
- 5. Select **Test** as the category

- 6. Select a score type, such as **Points**
- 7. Enter the number of score entry points, such as 80
- To include the assignment in students' final grades, verify that Count in Final Grade is selected
- 9. Use the default due date of today's date and enter a description, such as This test covers all of the topics in Unit 1
- 10. Click the Students tab
- 11. Verify that the assignment applies to all students

To apply the assignment to a selection of students, click **Add/Remove Students**. Then clear the check box next to the Filter area and check the boxes next to the selected students' names.

- 12. Click the Standards tab, and make sure you're viewing the Add/Edit Standard subtab
- 13. Select two or three standards that are aligned to the assignment
- 14. Click the Show Selected Standards tab and verify that Auto-Calculate Assignment Standards Scores is checked
- 15. Click the Publish tab
- 16. Open the Publish Assignment menu and choose **Immediately** to publish the assignment for students and parents as soon as it is created
- 17. To publish students' scores once you've scored the assignment, check **Publish Scores**
- 18. Click **Save** at the bottom of the Create window
- 19. At this point, you could copy the assignment by clicking **Duplicate** at the bottom of the Create window, but for this activity, close the window by clicking **X** in the upper right corner

#### Activity 6 – Duplicate an Assignment

Duplicate the Unit 1 Test assignment and edit it for use in another class.

- 1. Click Grading
- 2. Select Assignment List
- 3. In the list of assignments, locate the Unit 1 Test assignment you just created and click the Edit icon
- 4. Click **Duplicate** at the bottom of the Edit window
- 5. Open the Select Classes menu, clear the check box next to the currently selected class, and choose a different class

Click outside the Select Classes menu to close it.

- 6. Enter the assignment name, such as Unit 1 Test
- 7. Use the same category, score type, score entry points, description, and publication settings as the original assignment, but change the due date to next Monday's date

- 8. Click the Standards tab
- Click Add/Edit Standards and select a new set of standards that are aligned to this assignment
- 10. Click **Save** and close the Edit window
- 11. To verify that you copied the assignment to a different class, click the name of the currently selected class in the navigation bar at the top of the page and select the class that you copied the assignment to
- 12. Locate the duplicated assignment in the list of assignments

## **Working with Grades**

When entering scores, make sure to use the type of score that you set up when you created the assignment. For example, use numbers for points and percentages or letters for letter grades.

## **Options for Entering Scores**

You have several options for entering scores and marking assignments.

### **Direct Entry**

Use the direct entry method to enter scores manually. From the Assignments or Scoresheet page, enter a student's assignment score by clicking in the cell where the student's name intersects with the assignment name and typing in the score. View the summary above the list of assignments to see the selected assignment's score type, as well as the student's existing score (if the assignment was previously scored), and the due date. In the summary, click **Edit Assignment** to edit the assignment details. Click **Show More** to view additional information, such as the associated grade and special codes scales.

| Assignment: Pages 15-16  |                          | Edit Assignment | Show More |
|--------------------------|--------------------------|-----------------|-----------|
| Score Type: Points (100) | Score: B+   89%   89/100 | Due: 1/4/2016   |           |

### **Score Inspector**

While you can enter scores directly, use the Score Inspector to provide more details about the student's performance. Identify if an assignment is missing, if it was received late, if it was collected but hasn't been scored yet, if a student is exempt from completing it, if the student didn't complete it because he was absent, or if it is incomplete for other reasons. Also use the Score Inspector to enter a comment about a student's score. Your district leaders may have associated a special codes scale to the regular grade scale. If that is the case, you can click **Codes** in the Score Inspector and select a special code, such as INC, to score a student's assignment. In some cases, you may also see other system-generated icons that are related to standards grades. The following table provides a brief explanation of the assignment indicators and icons available in the gradebook.

## **Score Indicators and Other Icons**

| Indicator or<br>Icon | Description                                                                                           |
|----------------------|----------------------------------------------------------------------------------------------------|
| Collected            | Indicates that an assignment was collected                                                            |
| Late                 | Indicates that an assignment is late                                                                  |
| Lissing              | Indicates that an assignment is missing                                                               |
| Exempt               | Indicates that an assignment is exempt                                                                |
|                      | Indicates that an assignment wasn't completed because the student was absent                          |
| Incomplete           | Indicates that an assignment is incomplete                                                            |
| Þ                    | Indicates that a comment was added                                                                    |
|                      | Indicates that evidence exists for mastery that may differ from a student's calculated standard score |

| Indicator or<br>Icon | Description                                                                                                    |
|----------------------|----------------------------------------------------------------------------------------------------|
| <b>₹</b>             | Indicates that the standard grade is auto-calculated from the lower-level standards scores                           |
| E S                  | Indicates that the assignment score is used to auto-calculate the scores for the standards aligned to the assignment |

## Hot Keys

Use keyboard shortcuts, or hot keys, to enter score indicators quickly.

| Hot Key Code | Description                                           |
|--------------|-------------------------------------------------------|
| CO or (.)    | Marks an assignment collected                         |
| LA or (*)    | Marks an assignment late                              |
| MI or (/)    | Marks an assignment missing                           |
| EX           | Marks an assignment exempt                            |
| AB           | Marks an assignment incomplete due to student absence |
| IN           | Marks an assignment incomplete                        |

## Fill Scores

Use the Fill Scores functions to either fill scores for one assignment for all of the students in a class, or to fill all assignment scores for one student. To fill students' scores for one assignment, enter the score or select the score indicator in the Score Inspector and click the Fill icon with the vertical arrows. To fill multiple assignment scores for one student, enter the score or select the score indicator in the Score and click the Fill icon with the vertical arrows. Scores will be filled in cells that do not already have scores. Additionally, use the fill scores functions to fill comments.

## **Add Comments**

As you enter scores or indicators for assignments, use comments to record specific details about student performance. Add comments manually or choose comments from the comment bank. Click the star next to a comment in the bank to set it as one of your favorite comments. When you use the fill scores functions to fill comments that include the student's name or any gender pronouns, PowerTeacher Pro detects this and you have the choice of applying the smart text to the comment for each student or using the original text. For example, if you enter a comment for one student that says, "Jennifer completed all assignment tasks," filled the comment for other students, and selected **Use Smart Text**, each student's name would be personalized in the resulting comments.

To add a comment, click the Comment icon in the Score Inspector and either enter a comment in the text box, or click **Comment Bank** and select a comment. A blue Comment icon appears in the student's score cell. Click the icon to read the comment.

| STUDENTS(25)         | COURSE GRADE |             | Pr1-4Kp15 | Equ. Fracti |
|----------------------|--------------|-------------|-----------|-------------|
| 1. AYALA, Frank      | A-           | 91% 2081.65 | 89        | 95          |
| 2. BAILEY, MacDonald | с            | 76% 1704.7/ | 69        | 79          |
| 3. BERGER, Harvey    | A-           | 90% 1872.75 | 95        | 89          |

## **Methods for Marking Assignments**

Use one of two methods to score an assignment—score a single assignment from the Assignments page or score multiple assignments on the Scoresheet.

### **Single Assignment**

To enter scores, score indicators, or comments for a single assignment, click **Grading**. Select **Assignment List** and click the name of the assignment. On the Assignments page, enter the students' assignment scores in the Score column. If standards are aligned to the assignment, enter the standards scores in the standards columns. Use the arrow keys on your keyboard or the arrows at the top of the Score Inspector to move to different score cells. To save the scores, click **Save**.

If you navigate away from the page before saving scores that you've entered, a prompt will appear asking if you want to discard the changes or save them and continue.

### Scoresheet

To enter scores, score indicators, or comments for one or more assignments on the Scoresheet, click **Grading** and select **Scoresheet**. Click in a student's score cell to enter a score using any of the options described above. Use the arrow keys on your keyboard or the arrows at the top of the Score Inspector to move to different score cells. To save the scores, click **Save**.

### Activity 7 – Score a Single Assignment

Score a single assignment manually, add a score indicator using a hot key code, and add a comment.

- 1. Click Grading
- 2. Select Assignment List
- 3. Click the name of an assignment, such as the unit 1 test you created

4. Click in the first student's score cell and type a score, such as 72

View the assignment summary above the list of students to see which score type to use.

- 5. Click in the second student's cell and type in a hot key code, such as **LA** to mark the assignment late
- 6. Click the Comment icon in the Score Inspector
- Enter a comment, such as Needs to turn work in on time, then shrink the comment window and expand the scoresheet by clicking the icon that looks like a numeric key pad
- 8. Click the right-facing Score arrow in the Score Inspector to move to a standards score cell
- 9. Enter a standards score for the student

Click **View More** in the assignment summary above the list of students to see which grade scale type to use.

10. Click Save

#### Activity 8 – Score Assignments on the Scoresheet

Use the Score Inspector and the Fill Scores function to score assignments.

- 1. Click Grading
- 2. Select Scoresheet
- 3. Locate an assignment with blank score cells or delete some of the scores for an assignment (You may have to scroll to the right.)

Notice that when you delete a score, the values in the student's Course Grade column are grayed out because they are being edited. Once you click Save, the student's grades will be recalculated using the new score.

- 4. Click in a student's blank score cell for the selected assignment and enter a score in the Score Inspector
- 5. Click the vertical Fill icon to fill all of the blank score cells with the score you entered in the Score Inspector
- 6. In the alert window that lists the number of scores that were filled, click **Ok**
- 7. Click in a different student's score cell for a different assignment and click the Exempt score indicator
- 8. Click Save

## **Final Grades**

**Category Totals** All Reporting Terms

Final grades are updated automatically throughout the term as you enter assignment scores in the gradebook. When the term comes to a close, however, you may have additional tasks to perform before submitting grades for report cards to make sure your final grades are accurate. For example, you may have to enter standards grades and modify individual scores. Occasionally, you may also need to modify a student's final grade in a course based on effort, participation, or other performance factors.

To work with final grades, click **Grading** and use the links in the Grades section. Access the same links through the Quick Menu—the arrow next to the heading at the top of the grading pages.

| G | Grades: Traditional - S1 - |  |  |  |
|---|----------------------------|--|--|--|
|   | Areas                      |  |  |  |
|   | Traditional                |  |  |  |
|   | Standards                  |  |  |  |
|   | Comment Verification       |  |  |  |

Click Traditional to view the traditional grades for an entire class, along with a summary of how many absences, tardies, missing assignments, late assignments, and incomplete assignments each student has. To edit the final grades, click in the first column and edit the data in the Score Inspector. The grades correspond to the reporting term you select in the term menu in the top-right corner of the page. To see grades for a different term, open the term menu and select a reporting term code.

Open the Ouick Menu and click **Standards** to view or edit the standards grades for an entire class for the selected term. If you see the Professional Judgment Indicator, note the student's name and the standard label. Then click **Students**, select the student, and click **Standards Progress**. Locate the standard on the student's Standards Progress page. Scroll, if necessary, to see the term that features the indicator. Click the assignments icon at the right to view a graph of all scores on assignments aligned to that standard. You will probably see that one of the most recent scores doesn't seem to fit the pattern the student displayed through the rest of the term. If his performance on that assignment does not accurately reflect his mastery of that standard, modify the final grade for the standard.

Return to the Grading options and choose **Comment Verification** to view or add final grades comments. Use this page when you are getting ready to complete grades for report cards. To add or edit a comment, click a student's final grades and click the Comment icon in the Score Inspector. Add comments for additional students and click **Save**.

Open the Quick Menu and select **Category Totals** to view a summary of students' grades by assignment category. Use category totals to assess how students performed in one assignment category versus another, or to analyze the difficulty of one category type versus another. For example, if students received significantly lower scores on assignments in the Homework category than in the Test category, you might revisit the homework assignments and analyze their difficulty.

To view and work with students' final grades from all reporting terms, open the Quick Menu and click **All Reporting Terms**. Each column represents a reporting term. The column that corresponds to the current term is highlighted. Click a student's final grades for a reporting term and use the Score Inspector to modify scores or add comments.

Click **Save** after you make any grading changes. When you change a final grade manually, the cell that contains the student's final grade will have a small triangle in the upper-left corner, indicating that the grade has been modified manually. The Score Inspector will display both the modified grade and the original calculated grade. To revert to the calculated grade, click the Undo icon in the score inspector.

To work with the final grades for students in another class, click the name of the currently selected class at the top of the gradebook window and choose a different class.

### **Recalculate Final Grades**

Although final grades in PowerTeacher Pro are calculated automatically, you can force a recalculation, if necessary. Use the recalculate tool after making significant changes in the gradebook, such as adding multiple assignment scores for students who transferred from another class. Also, recalculate grades when your PowerSchool administrator changes a setting that affects the gradebook, such as the grade calculation formula.

To use the recalculate tool, click **Settings** and then select **Recalculate Final Grades**. Select the classes for which you are recalculating grades. To recalculate traditional grades, check **Traditional Final Grades**. To recalculate standards scores, check **Standards Final Grades**. Then click **Recalculate**.

### Activity 9 – Modify a Final Grade

You've evaluated a student's performance and found that you need to modify the student's final grade to account for increased effort and demonstration of standards mastery. Edit the student's final traditional and standards grades in the gradebook.

- 1. Click Grading
- 2. Click Traditional
- 3. Click a student's final grade
- 4. In the Score Inspector, edit the student's grade to be higher than it is currently

For example, change a letter grade of A- to A and a percentage of 91 to 94.

5. Click Save

Notice that the student's final grade cell has a small triangle in the upper-left corner, which indicates that the grade has been modified manually.

- 6. Open the Quick Menu and select Standards
- 7. Click a standards grade for the same student and edit it to be higher than it is currently

For example, change a score of 3 to 4.

8. Click Save

# **Analyzing Performance**

Use the gradebook to analyze student performance at any time during the school year. Analyze performance throughout the term to ensure that students are mastering the skills and standards you are teaching. Review students' performance as you prepare to complete final grades for report cards, and then use the gradebook to prepare for and conduct parent-teacher conferences.

Review how students in an entire class are performing using the Progress pages. The individual student pages provide helpful information during parent-teacher conferences to explain why a student earned a particular grade.

## **Individual Student Performance**

To analyze an individual student's performance, begin by selecting the class the student is in at the top of the gradebook window. Then, click **Students** and select the student.

### Assignments

To view a summary of the student's grades and assignments for the selected reporting term, click **Assignments**. The Assignments student page is similar to the Assignments page you view for the entire class, except that it shows only the assignments and scores for the selected student. View a summary of the student's course grades at the top of the page. Below the summary, use the Filter area to search for assignments by assignment name, due date, score, or standards. The assignments are listed by the most recent due date by default. To view the details of the standards that are aligned to an assignment, click the icon in the Standards column. Click **OK** to close the Assignment Standards Detail window.

### **Standards Progress**

To navigate to the student's other pages, use the Quick Menu. For example, to view the student's standards grades, open the Quick Menu, scroll down below the list of student names to the Student View submenu, and select **Standards Progress**. The Standards Progress page shows the student's standards grades for each standard that was assessed by reporting term. The column that corresponds to the current term is highlighted. Compare the grades the student received in each term to assess his or her progress.

To view the assignments that you used to assess the standard, click the icon in the Assignments column. Use the graph at the top of the page to see how the student performed over time on the standard. For example, if the standard was assessed on four assignments, you can see the four standards scores the student received. If the calculation method is set to the the three most recent scores, you can see those scores next to green circles on the graph and a dotted line that represents the calculated score.

In this example, you can see that the student's calculated standards score is 2+, based on the three most recent scores. You can also see that the student's demonstration of standard mastery decreased over the three most recent scores, so use your professional judgment to determine whether or not the student truly mastered the standard.

# Using PowerTeacher Pro

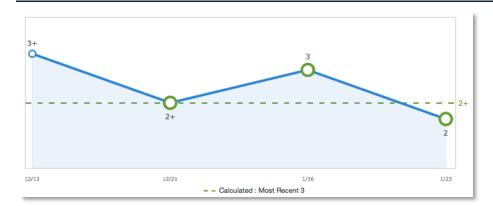

To see a summary of the standards scores statistics, click **Show Metrics** below the graph.

- Most Recent The average of the most recent score(s)
- Mean The mathematical average of the scores
- Median The middle of the scores (half of the scores are above this number and half are below)
- Mode The most common score achieved
- Weighted Mean The average of the scores based on the average of total weighted points
- Highest The highest score

These statistical values are indicators of how well the student did on a specific standard. If any of the values are low, it may mean that the student needs additional practice on the skill or concept you're assessing, or you may need to revise the assignment. To view the student's performance on additional standards, open the Quick Menu and select a standard.

The orange Professional Judgment Indicator may appear next to a student's standard score on the Standards Progress page when evidence exists for mastery that may differ from the student's calculated standard score. To evaluate the student's level of mastery, click the Assignments icon next to the standard score.

| SPEARS, Armstrong - Standards Progress       |    |    |    |         |             |
|----------------------------------------------|----|----|----|---------|-------------|
| 1(A-B) Calculus                              |    |    |    |         |             |
| MAT.H.AG Building Functions - (Comment Only) |    |    |    |         |             |
| Grade Scale Type: Numeric (1 - 4)            |    |    |    |         |             |
| STANDARDS                                    | Q1 | Q2 | S1 | Q3      | ASSIGNMENTS |
| MAT.H.10.AG Graph polynomial functions       | 2  | 1+ | 2- | 2-<br>🌫 | 6 불         |

In the example below, the student earned a standard score of 2 on most of the assignments, except for the last one. The student's calculated score is based on the three most recent scores, so the last score is included in the calculation, bringing his overall score down to a 2-. Use your professional judgment to evaluate whether or not the calculated score is a true indication of the student's level of mastery. For example, if the student was ill or had a bad test day, the last score may not be a true indicator of his skill level, so you could choose to ignore that score and change the calculated score from a 2- to a 2.

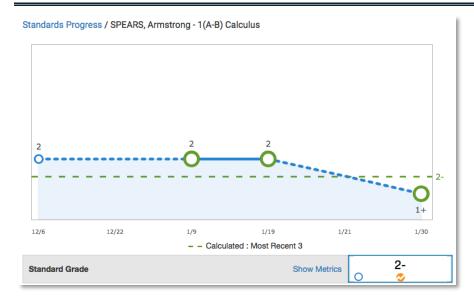

To compare a student's progress on up to four standards, click the Settings icon next to the term menu on the Standards Progress page. In the Progress Options window, select the standards you want to include in the comparison and click **OK**. Then, click the Show/Hide Graphs icon next to the Settings icon to view the student's progress on all of the selected standards. Click one of the symbols, such as a triangle, on one of the line graphs for a different standard to highlight it and view the scores. Below the graph, view the calculated standard grades, the metrics, the aligned assignments, and the scores for the standards included in the comparison.

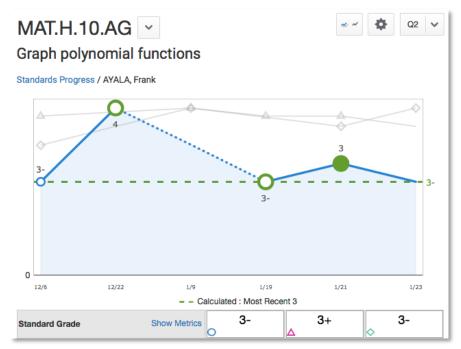

### Comment Log

To view all of the comments you've recorded for the student, click **Students** and select **Comment Log**. Depending on the types of comments you've entered for the student, the comment log may show course grade comments, standards grades comments, and assignment comments.

#### **Demographics**

To view the student's demographics information, such as his date of birth or mother's phone number, open the Quick Menu and select **Demographics**.

### **Quick Lookup**

To view the student's traditional Quick Lookup page, open the Quick Menu and select **Quick Lookup - Traditional**. The traditional Quick Lookup page is the same page that administrators see in PowerSchool and shows the student's attendance for the last two weeks, his current schedule, his current grades, a summary of his total absences and tardies, and his current GPA.

Click a final grade to see the score indicators for the student's assignments and to see the standards score information. Click the Standards icon to view the standards aligned to an assignment. Parents, students, and administrators will also see this information for all PowerTeacher Pro sections.

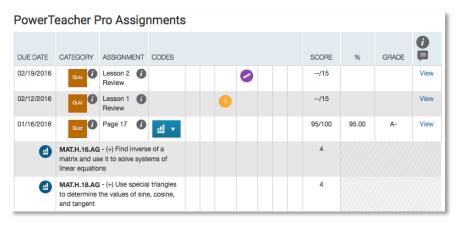

To view the student's standards Quick Lookup page, open the Quick Menu and select **Quick** Lookup - Standards. Then click the arrow next to one of the student's classes to view the standards aligned to the course and the student's standards final grades. Click a standard final grade to view details about it.

#### **PowerTeacher Portal**

To view the selected student's screens in PowerTeacher, open the Quick Menu and select **PowerTeacher Portal**. PowerTeacher opens in a new window so that you don't lose your place in PowerTeacher Pro and one of the student's screens is visible. The screen that appears depends on which screen you set up to be the default student screen in PowerTeacher. For example, you may see the student's Schedule screen.

#### Activity 10 – Review an Individual Student's Progress

Review a student's performance using the Assignments and Standards Progress student pages.

- 1. At the top of the gradebook window, select a class
- 2. Click Students
- 3. To view the first student's performance, click Assignments
- 4. Review the student's course grades and individual assignment scores, then open the Quick Menu and select **Standards Progress**
- 5. Review the student's standards scores for each reporting term, then click the Assignments icon for one of the standards
- 6. Review the graph of standards scores, then click **Show Metrics** to review the student's statistical values for scores on assignments aligned to this standard
- 7. Click **Students** and select a different student to view his or her Standards Progress page

## **Class Progress**

To analyze the performance of an entire class, begin by selecting the class at the top of the gradebook window. Then, click **Progress**. Depending on how the gradebook is set up, you can view class progress on traditional grades and standards grades.

### Traditional

To view traditional grades progress, select **Traditional** from the Progress menu. The graph on the Traditional Grades Progress page shows the distribution of grades for the class for the selected reporting term.

The column on the left lists the number of students who have earned each traditional grade in the grade scale. The colors in the graph correspond to the grade scale color levels. For example, if the grade scale defines the grades A and A- as dark green, the graph displays a dark green bar that corresponds to the number of students who have an A or A-. The black demarcation line shows where the cutoff is between passing and failing grades. The numbers in the column on the right show the total number of students who have passing grades versus the total number of students who have failing grades.

To the right of the graph, view a summary of the total number of students who have missing, late, or incomplete assignments.

Click the graph to open the Traditional Grades Distribution window. On the left side of the Traditional Grades Distribution window, view the score distribution for each reporting term in the school year. On the right, view the grade trends of the students in the class for the selected term, compared to the previous term. A red arrow in the Grade column indicates that the student's grade is trending down between the selected terms. A green arrow indicates an upward trend, while no arrow indicates no change. You can see which students are performing better or worse between terms. To compare trends between a different selection of subsequent terms, click a term in the Score Distribution column. To close the window, click **X** in the upper-right corner.

### Standards

To view standards grades progress, select **Standards** from the Progress menu. The graph on the Standards Progress page shows the distribution of grades for each standard aligned to the course, for the selected class and reporting term. All of the standards aligned to the course are listed in the Standards column. To the right of each standard, view a graph that displays the distribution of scores for the class. The colors in the graph correspond to the grade scale color levels. For example, if the grade scale defines the standard score 4 as dark green, the graph displays a dark green bar that corresponds to the number of students who have a 4. The black demarcation line shows where the cutoff is between passing and failing grades. The numbers above the colored bars show the total number of students who have passing grades versus the total number of students who have passing grades versus the total number of students in the class are demonstrating mastery of the standard, and helps you consider your instructional response. If, for example, you find that most of the students have failing scores, you may decide to reteach the concept or provide more opportunities for practice.

Click the graph to open the Standard Grades Distribution window. On the left side of the Standard Grades Distribution window, view the score distribution for the selected standard for each reporting term in the school year. On the right, view the grade trends of the students in the class for the selected term, compared to the previous term to see which students have mastered the standard and which ones need more practice. A red arrow in the Grade column indicates that the student's level of mastery is trending down between the selected terms. A green arrow indicates an upward trend, while no arrow indicates no change. To compare trends between a different selection of subsequent terms, click a term in the Score Distribution column. To close the window, click **X** in the upper-right corner.

To change the display, click the settings icon at the top of the Standard Grades Distribution window. If a course group is currently selected instead of a single course, you might want to display student names by class. Elect whether to show empty grades, to display the trend icons, and what term to compare the currently selected term against.

On the right side of the Standards Progress page, the number in the Assignments column indicates the number of assignments that you've used to give students opportunities to practice the standard or to assess their levels of mastery. To view the assignments aligned to a standard, click the Assignments icon. The Standards Assignment Trend window lists the aligned assignments by category, name, due date, and score type. Use this window to analyze the types of assignments that you've used to assess the standard, or click the name of an assignment to view or edit the students' individual scores. To close the window, click **X** in the upper-right corner.

#### Activity 11 – Review Class Progress

Review the distribution of traditional and standards grades for a class. Then make changes to students' standards scores on an assignment and return to the Standards Progress page to review the changes.

- 1. At the top of the gradebook window, select a class
- 2. Click Progress
- 3. Click Traditional
- 4. View the distribution of traditional grades, then click the graph
- 5. Compare the students' grades trends in the current term to the previous term, then select a different term in the Scores Distribution column
- 6. Close the Traditional Grades Distribution window
- 7. Click Progress
- 8. Click Standards

- 9. For the first standard listed, note the number of students who are demonstrating mastery and the number of students who are not
- 10. Click the Assignments icon next to the first standard
- 11. Click the name of the first assignment
- 12. In the first standard column, change several students' passing scores to failing scores and click **Save**
- 13. Navigate back to the Standards Progress page and review how the distribution of grades for the first standard has changed

# **Running PowerTeacher Pro Reports**

The gradebook contains several reports that you can view onscreen or print. Personalize each report by entering a custom title, top and bottom notes, signature line, and by specifying fields to use or criteria to use. The following table provides brief descriptions of the reports:

| Report Name                         | Description                                                                                                    |  |  |
|-------------------------------------|----------------------------------------------------------------------------------------------------|--|--|
| Individual Student Report           | <ul> <li>Use this report to view or print a summary of the<br/>class activity per student</li> </ul>                                                                                                    |  |  |
|                                     | <ul> <li>Present a summary of student work to parents at<br/>conferences or to a principal during a review, or<br/>use the report as a midterm update for students<br/>and parents</li> </ul>                                                                    |  |  |
|                                     | <ul> <li>Choose whether or not to include course grades<br/>and attendance, assignments, category totals,<br/>and comments</li> </ul>                                                                                                    |  |  |
|                                     | Print the report for a few students or a group                                                                                                    |  |  |
| Multi-Function Assignment<br>Report | <ul> <li>Use this report to view or print a list of students<br/>and scores per assignment</li> </ul>                                                                                                    |  |  |
|                                     | <ul> <li>Use it to find missing, late, or incomplete<br/>assignments, to help students and parents keep<br/>up with class work, to target students who need<br/>extra help, or to gauge which assignments<br/>present the most challenges to students</li> </ul> |  |  |
| Student Roster                      | <ul> <li>Use this report to view or print demographic<br/>information by class</li> </ul>                                                                                                    |  |  |
|                                     | <ul> <li>Use the report to keep track of money collected<br/>for classroom field trips, or as an emergency<br/>contact list, for example</li> </ul>                                                                                                    |  |  |
|                                     | <ul> <li>Customize the report by adding blank columns<br/>(the report retains the information you entered<br/>last)</li> </ul>                                                                                                    |  |  |
|                                     | <ul> <li>Use the Order arrows to arrange the columns in<br/>any order</li> </ul>                                                                                                    |  |  |

#### Activity 12 – Create Progress Reports

Next week, you have parent-teacher conferences for your struggling students. Provide parents with progress reports for their records.

- 1. Click Reports
- 2. Select Individual Student Report
- 3. Enter a report title, such as **Progress Report**
- 4. Open the Select Classes menu and choose the classes to include on the report
- 5. In the Sort Options section, open the Layout menu and choose **By Section, By** Student
- To sort the report by students' last names, open the Students menu and choose Last Name
- Verify that Show Percentages is selected to include students' grade percentages in the report
- Open the Data To Include menu and check Course Grade Comments and Assignment Comments to include any comments you've entered about the students in the report

"Course Grades and Attendance," Assignments, and Category Totals are checked by default.

- 9. Click the Data To Include menu again to close it
- 10. To include students' grades from the current term, use the default settings under Date Range
- 11. Scroll to the top of the page and click the Students tab
- 12. To run the report for a selection of students rather than for all of the students in the classes, click **Add/Remove Students**
- 13. All of the students are selected by default, so clear the check box to the right of the Filter area, then in the list of students, check the boxes next to the struggling students' names
- 14. Scroll to the top of the page and click the Format tab
- 15. Since you are including all of the available data in the report, leave the page orientation set to **Landscape** to make the text easier to read
- 16. Use the default option **PDF** for the report output
- 17. To create a page break between students, check Page Break
- 18. Choose to exclude row shading to save ink during printing
- 19. Leave the "Include" check box clear for the Top Note option, since you don't plan to include a note at the top of the report
- 20. Since you are meeting the student's parents in person, you don't need a signature line, so also leave the "Include" check box clear for the Bottom Note option
- 21. To generate the report, click Run Report

### Activity 13 – Run a Student Roster Report

In the middle of the term, you take your students on an annual field trip to the local art museum. Use the Student Roster report to take attendance and to keep track of student participation during the field trip.

- 1. Open the menu at the top of the gradebook window and select the class
- 2. Click **Reports**
- 3. Select **Student Roster**
- 4. Enter a report title, such as Field Trip Roster
- 5. Since you selected a class before you navigated to the Reports menu, it is already selected for the Classes option
- 6. To sort the roster of students by last name, open the Students menu and choose Last Name
- Add columns of student information by opening the Add Columns menu and clicking Add next to Gender and Grade Level
- Click Add next to Blank twice to include a column for taking attendance and one for tracking participation

A column titled "Name" is included by default to list the students' names.

- 9. Click the Add Columns menu again to close it
- 10. Enter Attendance as the title of the first blank column
- 11. Enter **Participation** as the title of the second blank column
- 12. Scroll to the top of the page and click the Students tab
- 13. Verify that the report applies to all of the students in the selected class
- 14. Scroll to the top of the page and click the Format tab
- 15. Open the Orientation menu and choose Portrait
- 16. Use the default settings for the rest of the format options
- 17. To generate the report, click Run Report

## **Bonus Activities: Working with PowerTeacher Pro**

PowerTeacher Pro is a versatile gradebook that will support both traditional grading and standards-based grading practices. Work through these activities to gain in-depth familiarity with the new gradebook.

#### Activity 14 – Create a Category that Will Not Count in the Final Grade

- 1. Click Create
- 2. Select Category
- 3. Open the Select Classes menu and select one class

Click the menu again to close it.

- 4. Enter the assignment name, such as **Behavior**
- 5. Select a color

To see the colors already in use, click the View All tab.

- 6. Select Active
- 7. Enter a description, such as Large group discussion participation
- 8. Click the Assignment Defaults tab
- 9. Select a score type, such as Grade Scale

Use a score type that's appropriate for the category. In this case, observing large group participation may fit well with a rubric-based grade scale. For instance, 4 = Speaks up confidently with accurate information; 3 = Speaks up with less confidence, but information is accurate; 2 = Speaks up only when called upon, responses may not be accurate; 1 = Does not speak up, even when called upon

- 10. Enter the maximum score for this category of assignments in the Score Entry Points field, such as **4**
- 11. Clear **Count in Final Grade** to make sure the points the students earn for assignments in this category are not included in final grade calculations
- 12. Click Save

#### Activity 15 – Mark an Assignment as Late

Score an assignment that was turned in late. Locate an assignment from the assignment list, then input the student's score (for the work) and Late score indicator (for the behavior).

- 1. Select the class section from the menu at the top of the page
- 2. Click Grading
- 3. Click Assignment List
- 4. Click the arrow next to Filter to expand the Filter options
- 5. Check **Needs Scoring** to show only the assignments that are not scored completely
- 6. Click **Apply**
- 7. Locate the assignment in the list and click its name
- 8. Find the student's name in the table, then click the cell for his assignment score
- 9. Use the score inspector to enter the student's score, such as 70

View the assignment summary above the list of students to see which grade scale type to use.

- 10. Below the keypad in the score inspector, click the Late icon
- 11. Enter a comment about the assignment, such as Turned in one day late; unexcused

- 12. Click the right-facing Score arrow in the score inspector to move to a standards score cell
- 13. Enter standards scores for the student
- 14. Click Save

#### Activity 16 – Find Attendance Information on the Quick Lookup Page

Find a student who has a missing assignment from the previous week, then check the student's attendance information to see if an absence accounts for the missing work.

- 1. Click Grading
- 2. Select Scoresheet
- 3. Click Show Assignments from Most Recent
- 4. Scroll through the table to find a student who either has no score or a Late, Missing, or Exempt score indicator for an assignment from last week
- 5. Click the student's name
- 6. Click the arrow next to the page name at the top of the page to open the Quick Menu
- 7. Select Quick Lookup Traditional or Quick Lookup Standards

In the Attendance By Class section of the table, view the student's attendance for this week and last week. See the total absences and tardies for the current term on the right side of the table.

#### Activity 17 – Duplicate an Assignment and Assign It to Individual Students

You caught four students copying homework answers from one another in the hallway before class. You'd like to create a new assignment and assign it to only those four students. Since the new assignment will have many of the same settings as the original one (such as the same standards and point value), duplicate the old assignment, change the name, and assign it to only the four students.

- 1. Click Grading
- 2. Select Assignment List
- 3. In the list of assignments, locate the assignment that the students cheated on and click the Edit icon
- 4. Click **Duplicate** at the bottom of the Edit window
- 5. Open the Classes menu and select only the class in which the four students are enrolled
- 6. Enter a new assignment name, such as Makeup Homework
- 7. Use the same category, score type, and points as the original assignment, but change the due date to tomorrow
- Enter a new description to reflect the change in the content of the assignment, such as Questions 10-20 on page 194

#### 9. Click the Students tab

#### 10. Click Add/Remove Students

11. Locate the four students in the list and check the boxes next to their names

#### 12. Click Save

13. Close the Edit window by clicking the X in the upper-right corner

To verify that you assigned the makeup homework to the four students, locate one of the students and check his or her assignments list.

#### 14. Click Students

- 15. Select one of the students who was assigned the new homework
- 16. Click the arrow at the end of the page name to open the Quick Menu

#### 17. Select Assignments

Locate the assignment in the list. Use the filter options to narrow the list, or sort the list by clicking the column headers.

#### Activity 18 – Decrease the Weight of an Assignment

You had high expectations for one of the group work assignments that you created. You scored the projects on your tablet as you saw them in class, but when you considered the work that the students produced later in the day, you decided it didn't give you a sufficiently clear picture of their mastery of the concepts. You'd like the students' group work to count toward their grades, just not as much as you originally intended. Rather than adjust the total score of the assignment and re-enter all of the students' scores, reduce the weight of the assignment so that all of the scores will be reduced proportionately.

- 1. Click Grading
- 2. Select Assignment List
- 3. Scroll through the list of assignments and locate the one you want to edit
- 4. Click the Pencil icon in the Edit column for the assignment
- 5. Click + Weight in the Score row
- 6. In the Total Value field, enter the total points that you want the assignment to be worth, such as 40

When you type a number in the Total Value field, the X Weight field will be updated automatically to reflect the weight of the assignment.

#### 7. Click Save

#### Activity 19 – View a Student's Standards Scores for a Single Assignment

A student comes to you after class to discuss a grade that she received on a recent test. Provide her with her scores and the full descriptions of the standards that were assessed on the test so that she'll know what topics to focus on next time.

- 1. Click Students
- 2. Click the name of the student
- 3. Open the Quick Menu by clicking the triangle at the end of the page name
- 4. Click **Assignments**
- 5. Locate the assignment in the list and click the Graph icon in the Standards column for that assignment

The Assignment Standards Detail window displays the full text of the standards that were assessed on the test, the student's score for each standard, and any score indicator flags.

### Activity 20 – View a Student's Standards Progress for a Single Standard

Select a student, find her term grades for a standard, and view the student's scores and calculated metrics for the standard.

- 1. From the class menu at the top of the page, select the class that the student is enrolled in
- 2. Click Students
- 3. Click the student's name from the list
- 4. Open the Quick Menu and select Standards Progress
- 5. Scroll down the table and locate a standard
- 6. On the right side of the table, in the Assignments column, click the Paper icon
- 7. Click **Show Metrics** to see the average of the three most recent scores, the mean, median, mode, weighted mean, and highest score

# **Key Points**

- Getting Started Navigate to the gradebook directly from the teacher portal
- Setting Up PowerTeacher Pro Add class descriptions and configure how information appears in your gradebook
- Working with Assignments Create assignment categories and apply them to single or multiple assignments
- Working with Grades Use a variety of options and methods to score assignments, and view traditional or standards-based grades
- Analyzing Performance Analyze a single student's progress or the progress of a whole class
- Running PowerTeacher Pro Reports Use customizable report templates